# **MODBU Communication Driver**

**Driver for Serial Communication** with Devices Using the Modbus Protocol

<span id="page-0-0"></span>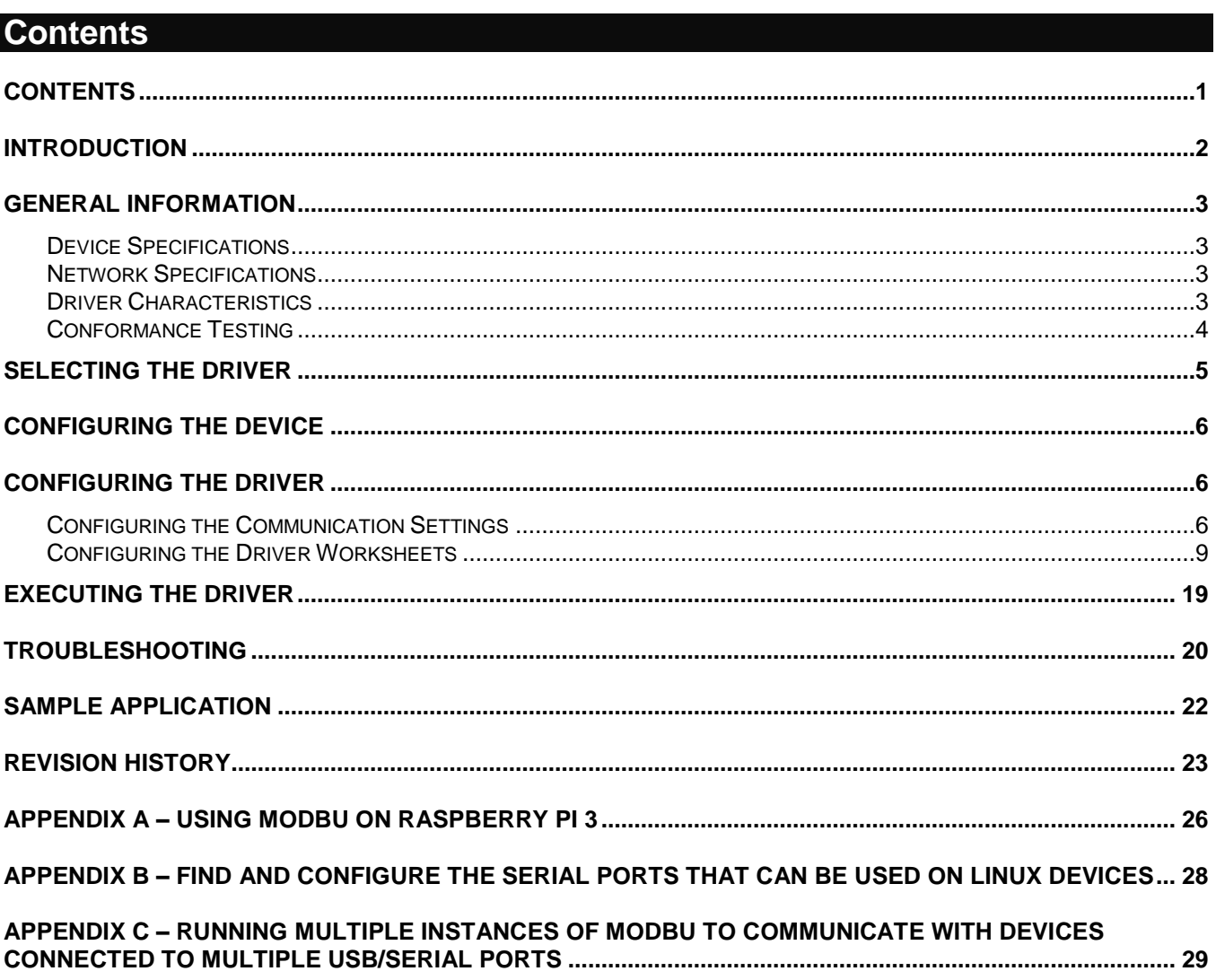

## <span id="page-1-0"></span>**Introduction**

The MODBU driver enables serial communication between the Studio system and remote devices using the Modbus protocol, according to the specifications discussed in this document.

This document will help you to select, configure and execute the MODBU driver, and it is organized as follows:

- **Introduction**: This section, which provides an overview of the document.
- **General Information**: Identifies all of the hardware and software components required to implement communication between the Studio system and the target device.
- **Selecting the Driver**: Explains how to select the MODBU driver in the Studio system.
- **Configuring the Device**: Describes how the target device must be configured to receive communication from the MODBU driver.
- **Configuring the Driver**: Explains how to configure the MODBU driver in the Studio system, including how to associate database tags with device registers.
- **Executing the Driver**: Explains how to execute the MODBU driver during application runtime.
- **Troubleshooting**: Lists the most common errors for this driver, their probable causes, and basic procedures to resolve them.
- **Sample Application**: Explains how to use a sample application to test the MODBU driver configuration
- **Revision History**: Provides a log of all changes made to the driver and this documentation.

#### **Notes:**

- This document assumes that you have read the "Development Environment" chapter in Studio's *Technical Reference Manual*.
- This document also assumes that you are familiar with the Microsoft Windows XP/Vista/7 environment. If you are not familiar with Windows, then we suggest using the **Help** feature (available from the Windows desktop **Start** menu) as you work through this guide.

# <span id="page-2-0"></span>**General Information**

This chapter identifies all of the hardware and software components required to implement serial communication between the MODBU driver in Studio and remote devices using the Modbus protocol.

The information is organized into the following sections:

- **Device Specifications**
- **Network Specifications**
- Driver Characteristics
- **•** Conformance Testing

## <span id="page-2-1"></span>*Device Specifications*

To establish serial communication, your target device must meet the following specifications:

- **Manufacturer:** Any device using the Modbus protocol for serial communication
- **Compatible Equipment:** Any device that is compatible with the Modbus protocol
- **Programmer Software:** It depends on the device

## <span id="page-2-2"></span>*Network Specifications*

To establish communication, your device network must meet the following specifications:

- **Device Communication Port**: Modbus Serial Port
- **Physical Protocol**: RS232 / RS845
- **Logic Protocol**: Modbus
- **Device Runtime Software**: None
- **Specific PC Board**: None
- **Cable Wiring Scheme**: it depends on the device

## <span id="page-2-3"></span>*Driver Characteristics*

The MODBU driver package consists of the following files, which are automatically installed in the **\DRV** subdirectory of Studio:

- **MODBU.INI:** Internal driver file. *You must not modify this file*.
- **MODBU.MSG:** Internal driver file containing error messages for each error code. *You must not modify this file*.
- **MODBU.PDF**: This document, which provides detailed information about the MODBU driver.
- **MODBU.DLL**: Compiled driver.

## **Note:**

You must use Adobe Acrobat® Reader™ to view the **MODBU.PDF** document. You can install Acrobat Reader from the Studio installation CD, or you can download it from Adobe's Web site.

You can use the MODBU driver on the following operating systems:

- Windows 7/8
- Windows Embedded and CE 5.x, 6.x, 7.x

For a description of the operating systems used to test driver conformance, see "Conformance Testing" below. The MODBU driver supports the following registers:

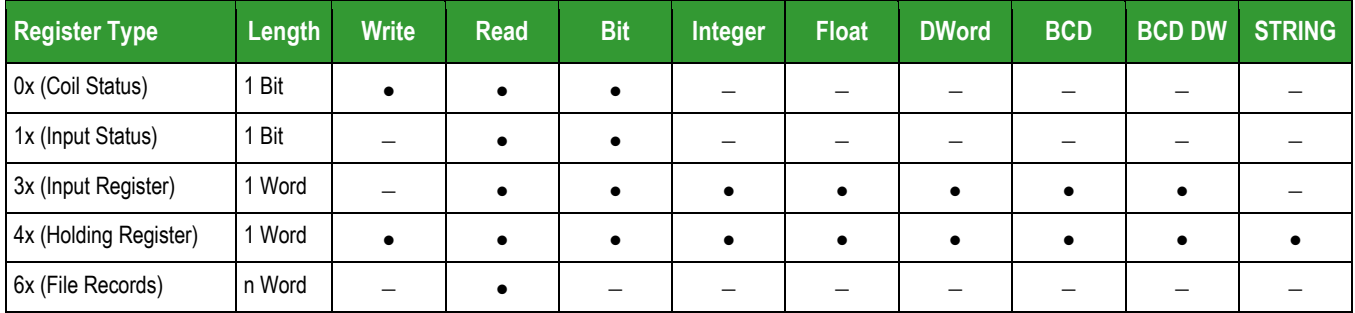

# <span id="page-3-0"></span>*Conformance Testing*

The following hardware/software was used for conformance testing:

- **Configuration**:
	- **Modbus Port**: 1
	- **Baud Rate**: 9600
	- **Protocol**: RTU
	- **Data Bits**: 8
	- **Stop Bits**: 1
	- **Parity**: Odd
	- **COM Port**: COM6
- **Cable**: Use specifications described in the ["Network Specifications"](#page-2-2) section above.

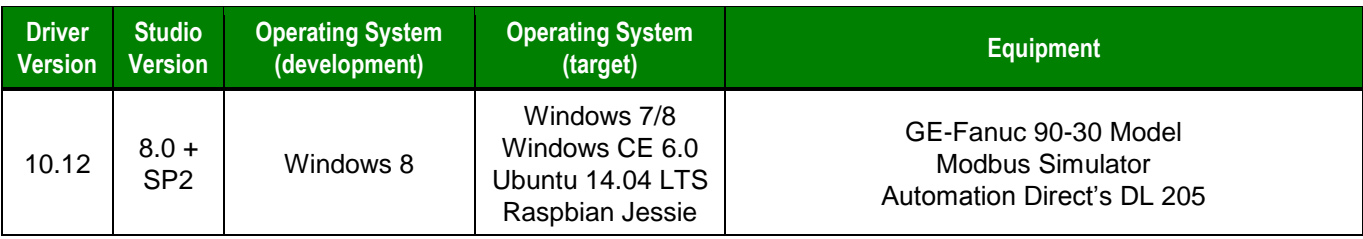

# <span id="page-4-0"></span>**Selecting the Driver**

When you install Studio, all of the communication drivers are automatically installed in the **\DRV** subdirectory but they remain dormant until manually selected for specific applications. To select the MODBU driver for your Studio application:

- 1. From the main menu bar, select **Insert Driver** to open the *Communication Drivers* dialog.
- 2. Select the **MODBU** driver from the *Available Drivers* list, and then click the **Select** button.

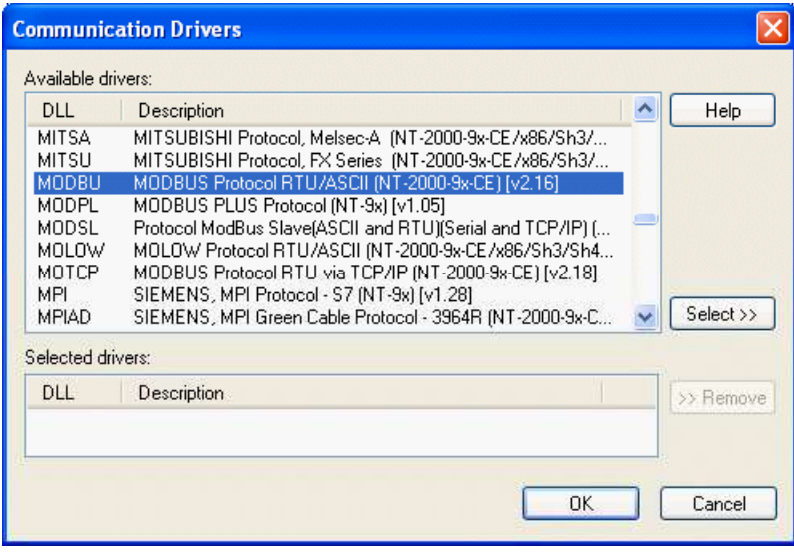

*Communication Drivers Dialog*

3. When the **MODBU** driver is displayed in the **Selected Drivers** list, click the **OK** button to close the dialog. The driver is added to the *Drivers* folder, in the *Comm* tab of the Workspace.

### **Attention:**

For safety reasons, you must take special precautions when installing any physical hardware. Please consult the manufacturer's documentation for specific instructions.

# <span id="page-5-0"></span>**Configuring the Device**

Because there are several brands of equipment that use the Modbus protocol, it is impossible to define a standard device configuration. Therefore, we suggest using the following default configuration:

- **Protocol**: RTU
- **Baud Rate**: 9600
- **Data Bits**: 8
- **Stop Bits**: 1
- **Parity**: None

## <span id="page-5-1"></span>**Configuring the Driver**

Once you have selected the MODBU driver in Studio, you must properly configure it to communicate with your target device. First, you must set the driver's communication settings to match the parameters set on the device. Then, you must build driver worksheets to associate database tags in your Studio application with the appropriate addresses (registers) on the device.

## <span id="page-5-2"></span>*Configuring the Communication Settings*

The communication settings are described in detail in the "Communication" chapter of the Studio *Technical Reference Manual*, and the same general procedures are used for all drivers. Please review those procedures before continuing.

For the purposes of this document, only MODBU driver-specific settings and procedures will be discussed here. To configure the communication settings for the MODBU driver:

- 1. In the *Workspace* pane, select the *Comm* tab and then expand the *Drivers* folder. The MODBU driver is listed here as a subfolder.
- 2. Right-click on the *MODBU* subfolder and then select the **Settings** option from the pop-up menu. The *MODBU: Communication Parameters* dialog is displayed:

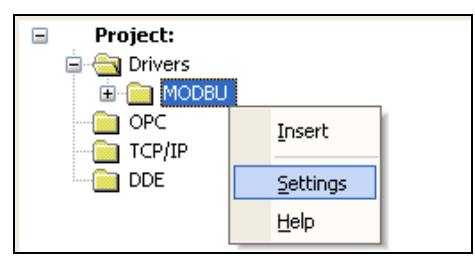

*Select Settings from the Pop-Up Menu*

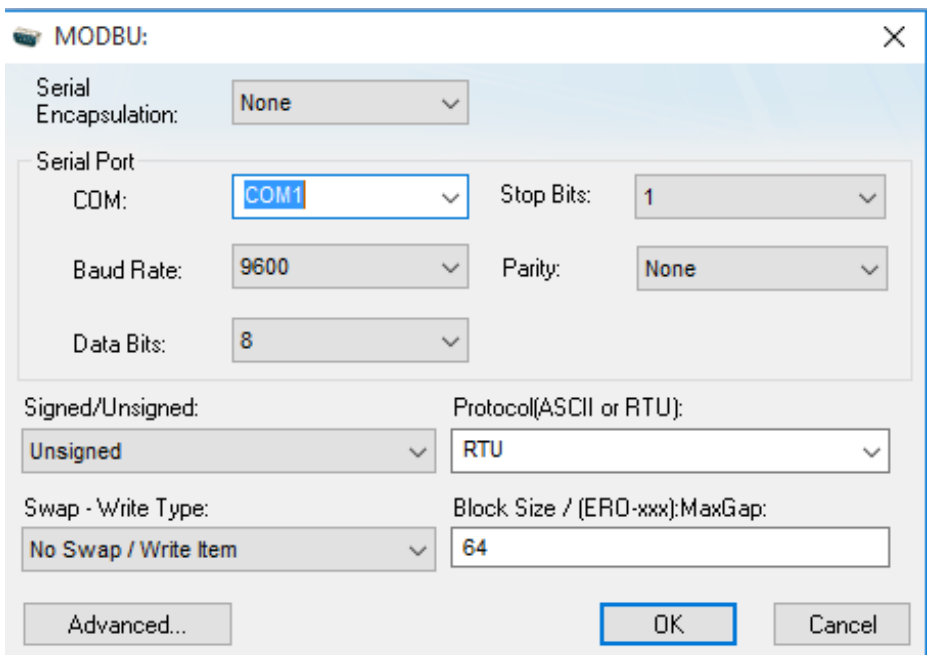

## *MODBU: Communication Parameters Dialog*

- 3. Verify the *Serial Port* settings, and change them if necessary.
- 4. Configure the additional driver-specific settings, as described in the following table:

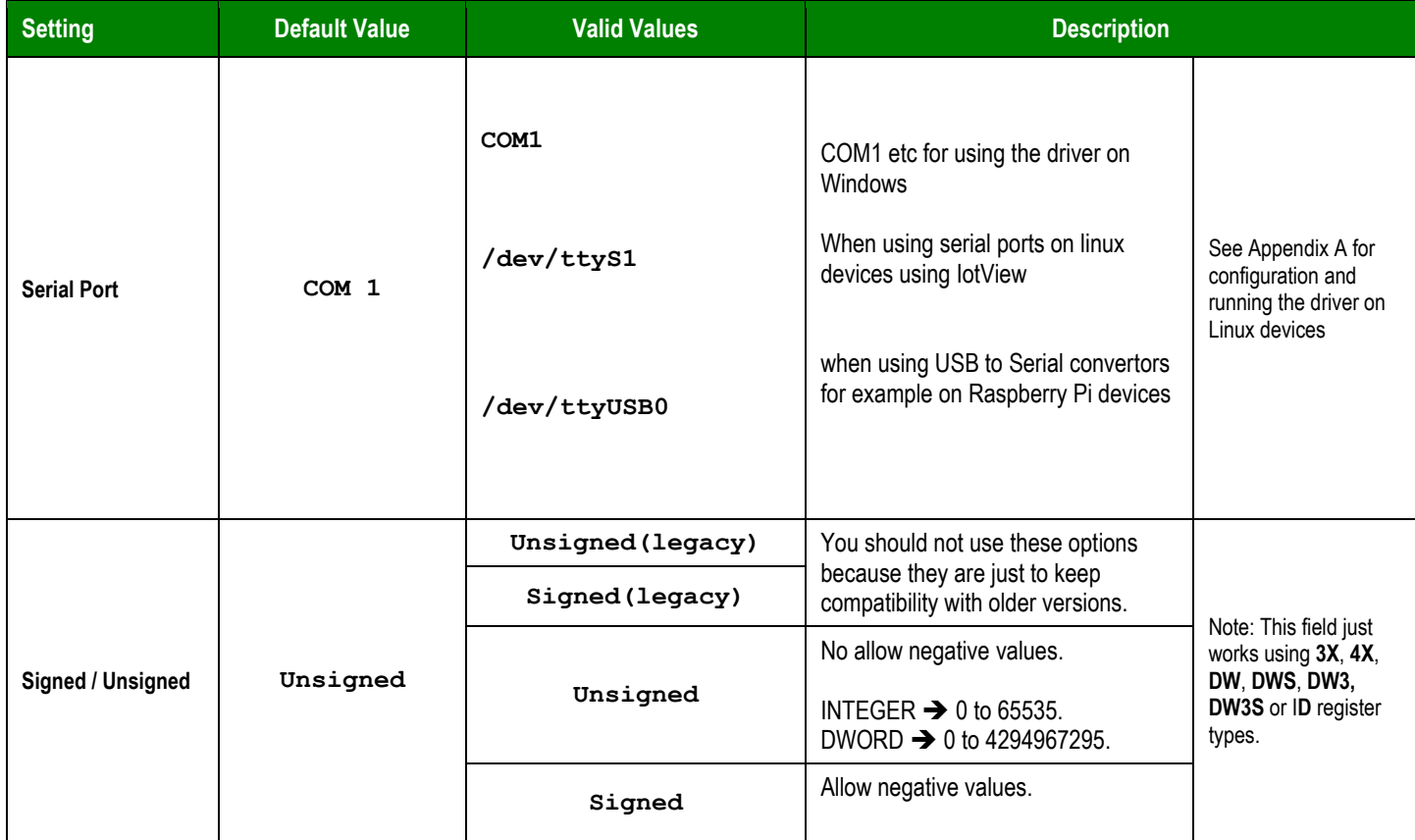

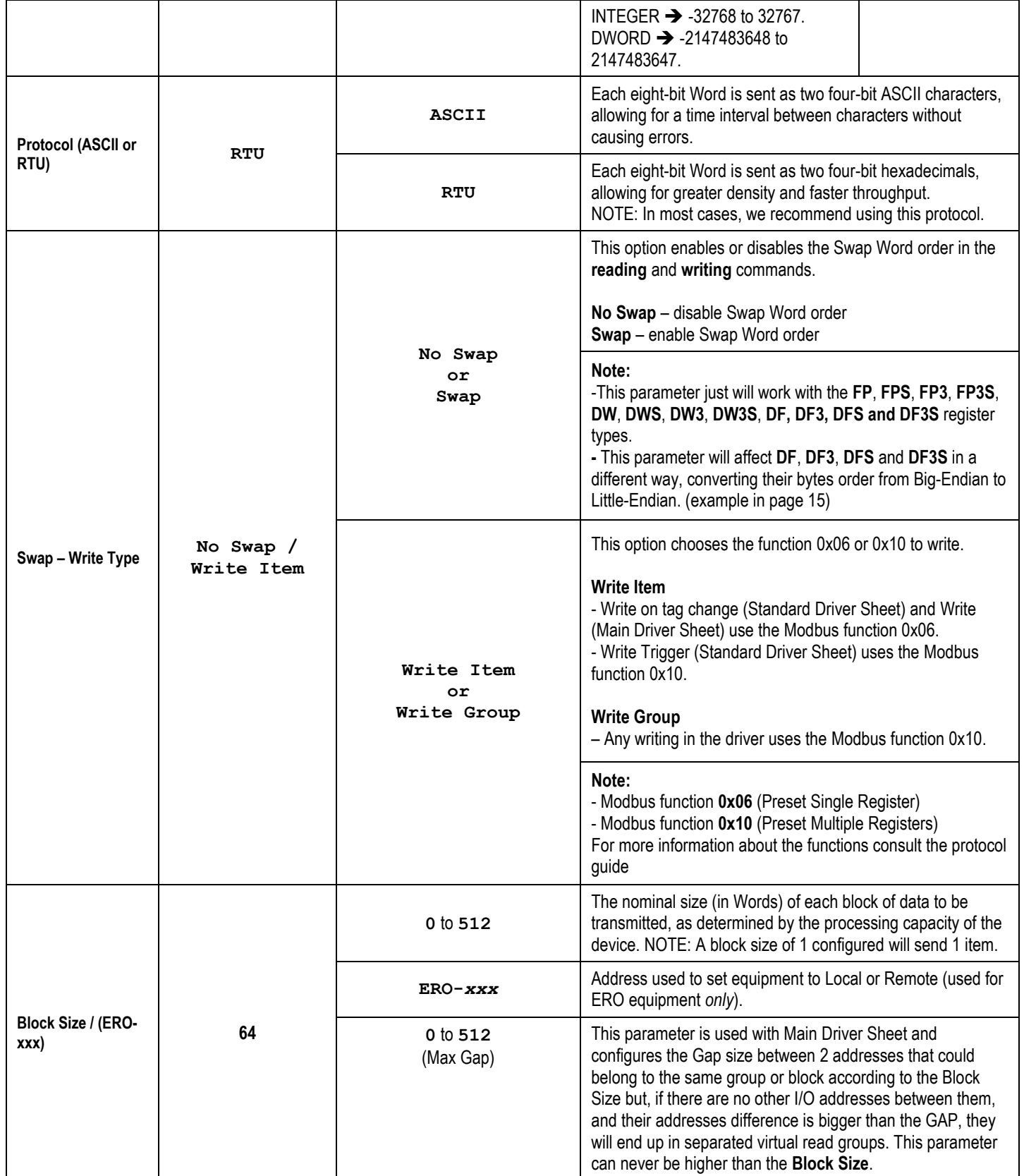

#### **Note:**

It is not possible using **0X**, **1X**, **STA**, **FP**, **FP3**, **FP3S**, **FPS**, **BCD**, **BCD3**, **BCDDW**, **BCDDWS**, **BCDDW3**, **BCDDW3S**, **ST**, **STS, STU or STUS** register types with **Signed / Unsigned.** This field does not work using any one of them.

5. If you are using a Data Communication Equipment (DCE) converter (e.g., 232/485) between your PC and your target device, then you must also adjust the **Control RTS** (Request to Send) setting to account for the converter. In the *Communication Settings* dialog, click the **Advanced** button to open the *Advanced Settings* dialog:

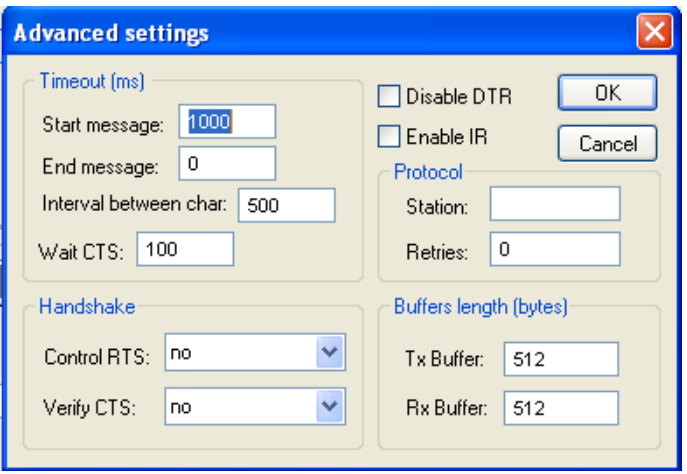

*Advanced Settings Dialog*

*When the dialog is displayed, configure the Control RTS setting using the following information:* 

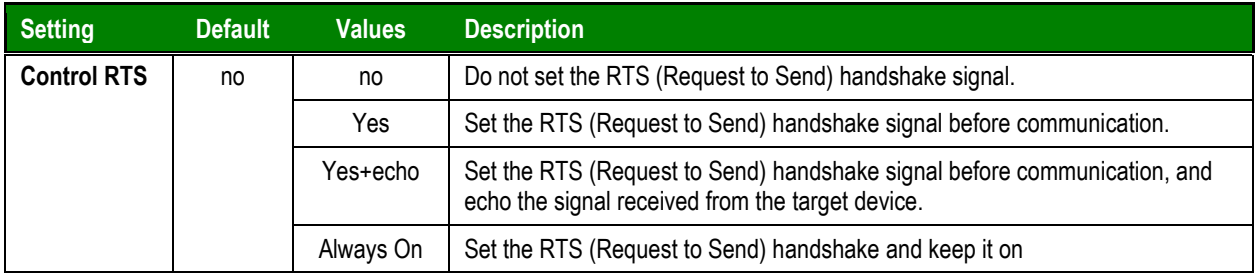

### **Attention**:

If you incorrectly configure the **Control RTS** setting, then runtime communication will fail and the driver will generate a –15 error. See "Troubleshooting" for more information.

You do not need to change any other advanced settings at this time. You can consult the Studio *Technical Reference Manual* later for more information about configuring these settings.

6. Click **OK** to close the *Advanced Settings* dialog, and then click **OK** to close the *Communication Settings* dialog.

## <span id="page-8-0"></span>*Configuring the Driver Worksheets*

Each selected driver includes a Main Driver Sheet and one or more Standard Driver Worksheets. The Main Driver Sheet is used to define tag/register associations and driver parameters that are in effect at all times, regardless of

application behavior. In contrast, Standard Driver Worksheets can be inserted to define additional tag/register associations that are triggered by specific application behaviors.

The configuration of these worksheets is described in detail in the "Communication" chapter of the Studio *Technical Reference Manual*, and the same general procedures are used for all drivers. Please review those procedures before continuing.

For the purposes of this document, only MODBU driver-specific parameters and procedures are discussed here.

## **MAIN DRIVER SHEET**

When you select the MODBU driver and add it to your application, Studio automatically inserts the *Main Driver Sheet* in the *MODBU* driver subfolder. To configure the Main Driver Sheet:

- 1. Select the *Comm* tab in the *Workspace* pane.
- 2. Open the *Drivers* folder, and then open the *MODBU* subfolder:

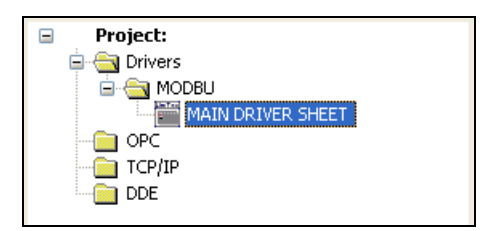

*Main Driver Sheet in the MODBU Subfolder*

3. Double-click on the **MAIN DRIVER SHEET** icon to open the following worksheet:

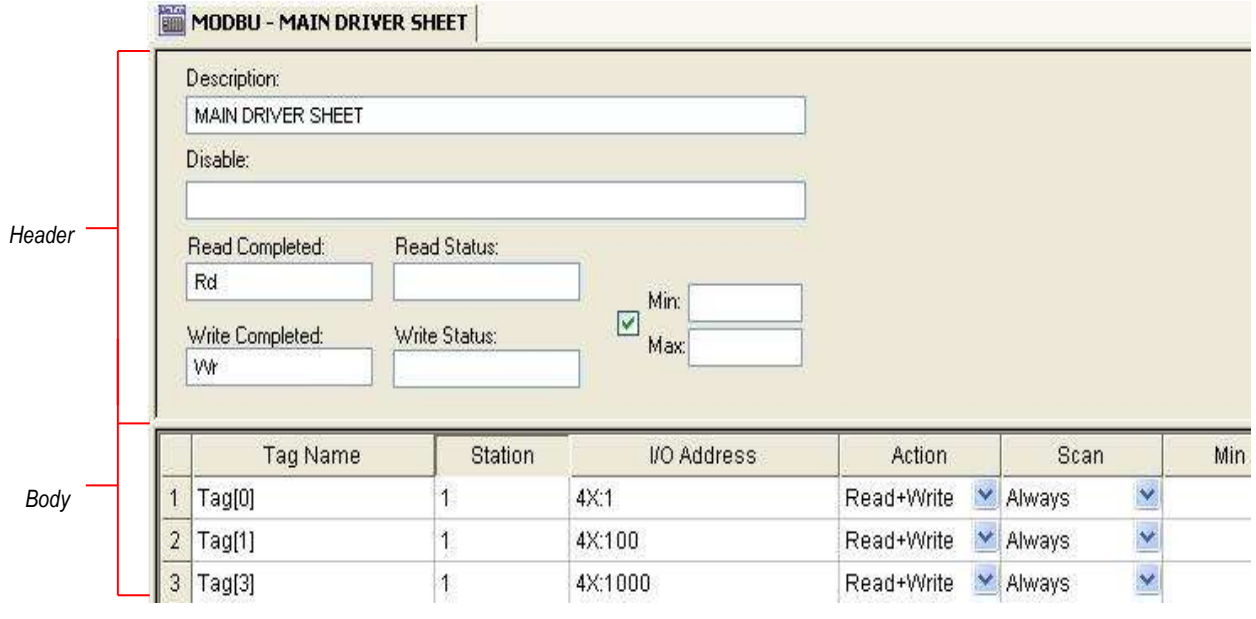

#### *Opening the Main Driver Sheet*

Most of the fields on this sheet are standard for all drivers; see the "Communication" chapter of the *Technical Reference Manual* for more information on configuring these fields. However, the **Station** and **I/O Address** fields use syntax that is specific to the MODBU driver.

- 4. For each table row (i.e., each tag/register association), configure the **Station** and **I/O Address** fields as follows:
	- **Station** field: Specify the ID number (node) of the target Modbus device, using the following syntax: *<ID Number>*

Example — **57**

Where  $\langle$ *ID Number>* is a value between 0 and 247.

You can also specify an indirect tag (e.g. **{station}**), but the tag that is referenced must follow the same syntax and contain a valid value.

#### **Attention:**

You cannot leave the **Station** field blank.

**I/O Address:** Specify the address of the associated device register.

For all register types other than **ST**/**STS** (String Type), use the following syntax:

```
<Type>:[Signed/Unsigned]<Address>.[Bit]
```

```
Examples — 4X:20 , 4X:S15 , 4X:10.7
```

```
For ST/STS (String), STU/STUS (Unicode String) registers only, use the following syntax:
```

```
<Type>:<Address>:<Length>
```
Example — **ST:10:5**

Where:

- *<Type>* : Register type. Valid values are **0X**, **1X**, **STA**, **3X**, **4X**, **FP**, **FP3**, **FP3S**, **DW**, **FPS**, **DWS**, **DW3**, **DW3S**, **BCD**, **BCD3**, **BCDDW**, **BCDDWS**, **BCDDW3**, **BCDDW3S**, **ID**, **ST**, **STS**, **DF**, **DF3**, **DFS, DF3S, STU and STUS**.
- *[Signed/Unsigned]* (optional): Parameter used for integer values only. Valid values are **S** (Signed) and **U** (Unsigned). If you do not specify this parameter, then Studio uses the default parameter in the *Communication Settings* dialog.
- *<Address>* : Address of the device register.
- *[Bit]* (optional): Use this parameter only for **3X** (Input Register) and **4X** (Holding Register) types, to indicate which bit on the register will be read from and/or written to.
- *<Length>* : Length of the string (in bytes) to be read or written.

#### **Attention:**

- For DWord registers (DW, DWS, DW3 and DW3S) using the unsigned option in the Address field, the associated database tag must be Real Type.
- The Floating-point values are 4 bytes using 6 significant digits.
- The Double Floating-point values (DF, DF3) are 8 bytes using 16 significant digits.
- Main Driver Sheet does not support the Read/Write of File Records.

## **STANDARD DRIVER WORKSHEET**

When you select the MODBU driver and add it to your application, it has only a Main Driver Sheet by default (see previous section). However, you may insert additional Standard Driver Worksheets to define tag/register associations that are triggered by specific application behaviors. Doing this will optimize communication and improve system performance by ensuring that tags/registers are scanned only when necessary – that is, only when the application is performing an action that requires reading or writing to those specific tags/registers.

#### **Note:**

We recommend configuring device registers in sequential blocks in order to maximize performance.

To insert a new Standard Driver Worksheet:

- 1. In the *Comm* tab, open the *Drivers* folder and locate the *MODBU* subfolder.
- 2. Right-click on the *MODBU* subfolder, and then select **Insert** from the pop-up menu:

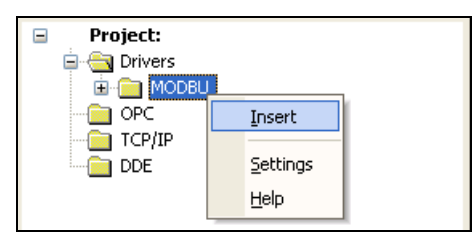

*Inserting a New Worksheet*

A new MODBU driver worksheet is inserted into the *MODBU* subfolder, and the worksheet is opened for configuration:

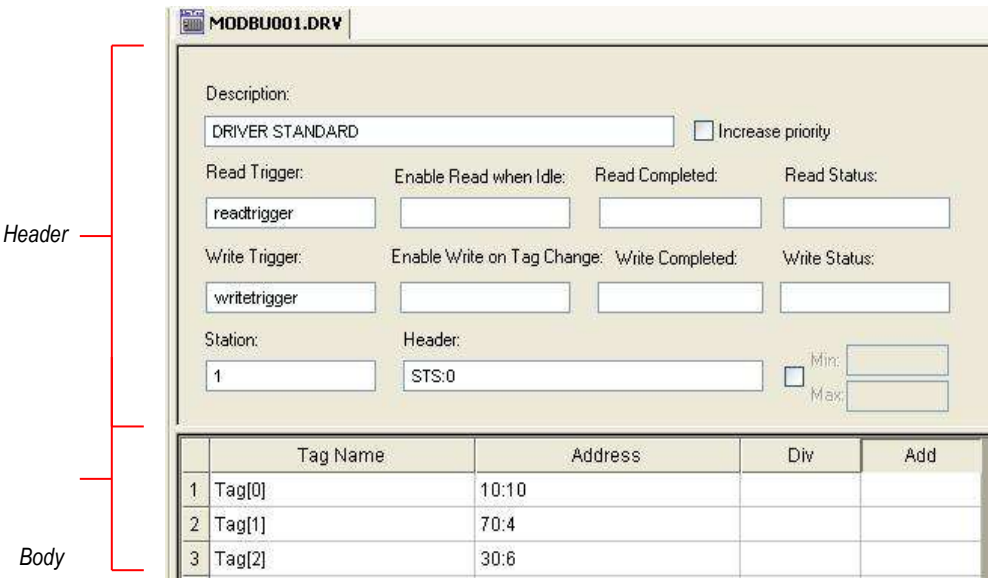

*MODBU Driver Worksheet*

#### **Note:**

Worksheets are numbered in order of creation, so the first worksheet is **MODBU001.drv.** 

Most of the fields on this worksheet are standard for all drivers; see the "Communication" chapter of the *Technical Reference Manual* for more information on configuring these fields. However, the **Station**, **Header**, and **Address** fields use syntax that is specific to the MODBU driver.

- 3. Configure the **Station** and **Header** fields as follows:
	- **Station** field: Specify the ID number (node) of the target Modbus device, using the following syntax:

```
<ID Number>
Example — 57
```
Where <*ID* **Number>** is a value between 0 and 247.

You can also specify an indirect tag (e.g. **{station}**), but the tag that is referenced must follow the same syntax and contain a valid value.

### **Attention:**

You cannot leave the **Station** field blank.

 **Header** field: Specify the address of the first register of a block of registers on the target device. The addresses declared in the *Body* of the worksheet are simply offsets of this **Header** address. When Read/Write operations are executed for the entire worksheet (see **Read Trigger** and **Write Trigger** above), it scans the entire block of registers from the first address to the last.

The **Header** field uses the following syntax:

#### *<Type>***:***<AddressReference>*

Example — **4X:10**

Where:

- *<Type>* is the register type (**0X**, **1X**, **STA**, **3X**, **4X**, **FP**, **FP3**, **FP3S**, **DW**, **FPS**, **DWS**, **DW3**, **DW3S**, **BCD**, **BCD3**, **BCDDW**, **BCDDWS**, **BCDDW3**, **BCDDW3S**, **ID**, **ST**, **STS**, **DF**, **DF3**, **DFS, DF3S, STU or STUS**).
- *<AddressReference>* is the initial address (reference) of the configured type.

The **Header** field uses the following syntax for using the command Read File Record on the driver sheets:

*FILE:<ModbusFileNumber>:<InitialRecord>:<RecordSize>:<NumberOfRecords>: <PCDumpFileName>*

Where:

- *<ModbusFileNumber>* is the Modbus File Number which is to be read (1 to 65535)
- *<InitialRecord>* is the initial record **within the Modbus File to be read (0 to 10000)**
- *<RecordSize>* is the size of a record, in WORDs and is configured on the PLC device
- *<NumberOfRecords>* number of records to be read within the Modbus File (1 to 10000). Each record is a word. The numeric value of <InitialRecord> + <NumberOfRecords> cannot exceed 10000.
- *<PCDumpFileName>* Name of the CSV file created on the local PC, where the Modbus file records will be saved into. The file will be saved into the \Web sub-folder of the application unless an absolute path is specified. This file will have all the records returned by the read request written as one record per row. The bytes in a record (each row) are separated by comma(,).

Example — **FILE:10:20:2:4:DumpFileName.csv**

After you edit the **Header** field, Studio checks the syntax to determine if it is valid. If the syntax is invalid, then Studio automatically inserts a default value of **0X:0**.

You can also specify an indirect tag (e.g. **{header}**), but the tag that is referenced must follow the same syntax and contain a valid value.

The following table lists all of the data types and address ranges that are valid for the **Header** field:

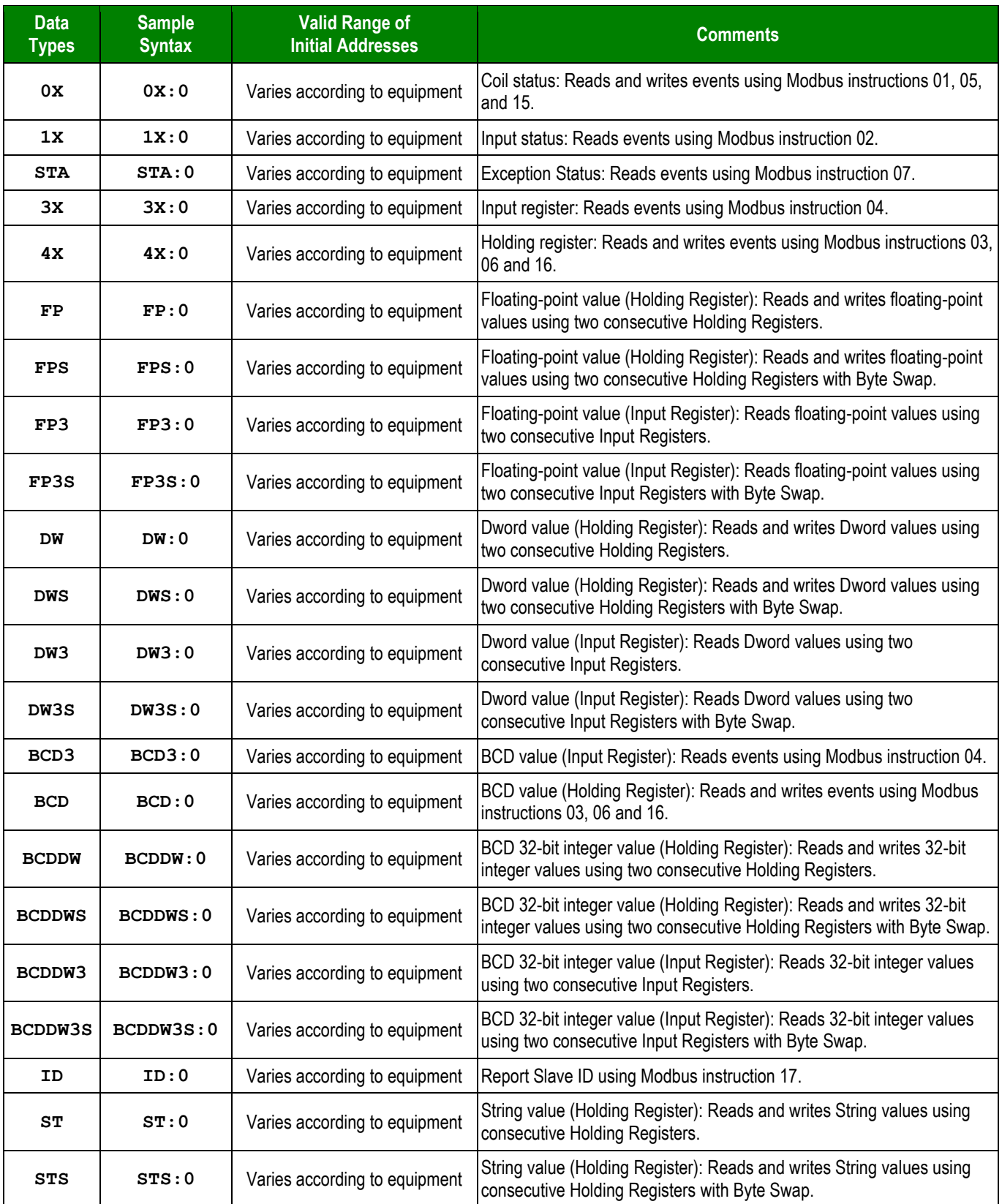

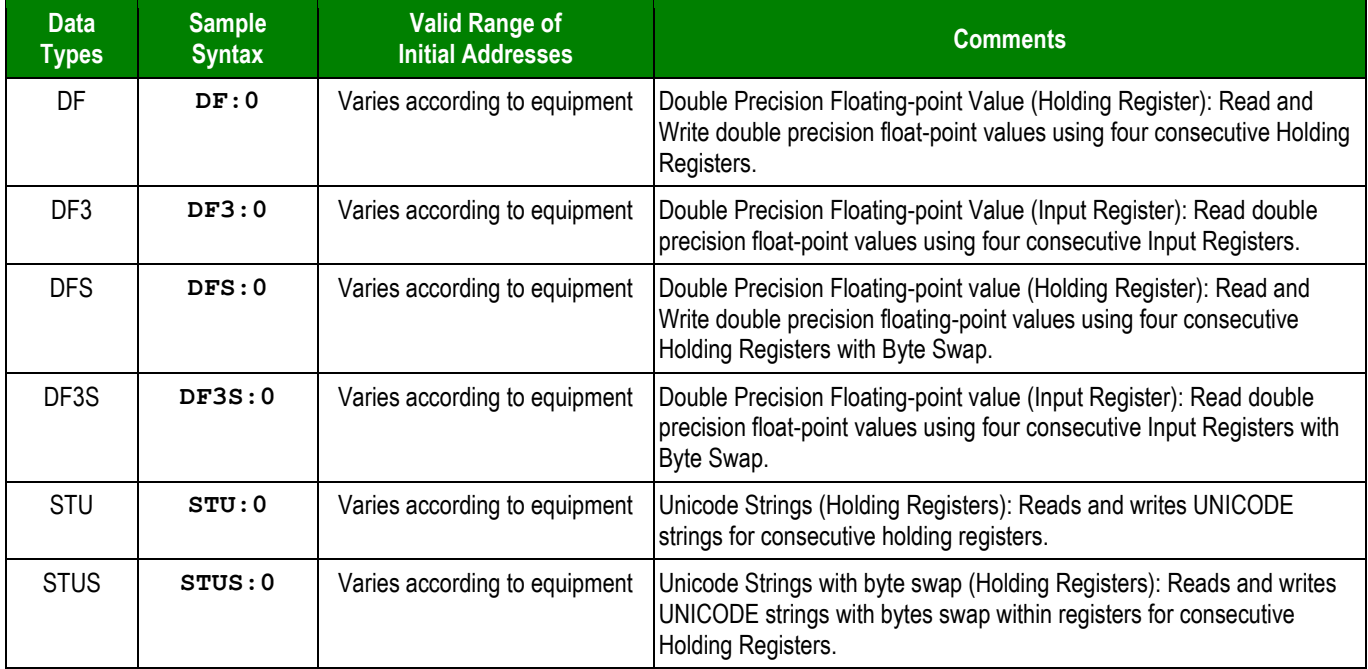

### **Note:**

When you configure DFS or DF3S, the bytes of four registers are swapped. Example: 7495726.566209 will be read (or written) from (or to) registers as follows. (represented as hex numbers) DF or DF3 - ACC4 3CA4 0B98 5C41 (Word Swap Off) (Big-Endian) - 415C 980B A43C C4AC (Word Swap On) (Little-Endian) DFS or DF3S - C4AC A43C 980B 415C (Word Swap Off) - 5C41 0B98 3CA4 ACC4 (Word Swap On)

4. For each table row (i.e., each tag/register association), configure the **Address** field using the following syntax…

For all register types other than **ST/STS** (String), use the following syntax:

## *[Signed/Unsigned]<AddressOffset>***.***[Bit]*

Examples — **10**, **S20**, **U40**, **10.5**

For **ST/STS** (Strings)**, STU/STUS (**Unicode Strings) registers *only*, use the following syntax:

*<AddressOffset>***:***<Length>*

Example — **10:5**

For the Read File Record command, the address fields are not used. However, it is required to create one integer tag on the driver sheet. This will display the record count in the database spy.

Where:

- *[Signed/Unsigned]* (optional): Parameter used for integer values only. Valid values are **S** (Signed) and **U** (Unsigned). If you do not specify this parameter, then Studio uses the default parameter in the *Communication Settings* dialog.
- *<AddressOffset>*: Parameter that is added to the <*AddressReference>* parameter of the **Header**, to compose the specific address of the register in the block. The sum of the two parameters cannot equal zero (0); Modbus operands must start in an address that is greater than zero.
- *[Bit]* (optional): Use this parameter only for **3X** (Input Register) and **4X** (Holding Register) types, to indicate which bit on the register will be read from and/or written to.
- *<Length>*: Length of the string (in bytes) to be read or written.

### **Attention:**

- The Floating-point value is stored in two consecutive Holding Registers, where the address value corresponds to the first Holding Register position. You must ensure that you do not configure a nonexistent address, or a conflict will occur.
- The Floating-point values are 4 bytes using 6 significant digits.
- The Double Floating-point values (DF, DF3) are 8 bytes using 16 significant digits.
- You must not configure a range of addresses greater than the maximum block size (data buffer length) supported by the target device. The default block size is 64 bytes, but this can be changed in the communication settings for the driver.
- For DWord registers (DW, DWS, DW3 and DW3S) using the unsigned option in the Address field, the associated database tag must be Real Type.

For examples of how device registers are specified using **Header** and **Address**, see the following table:

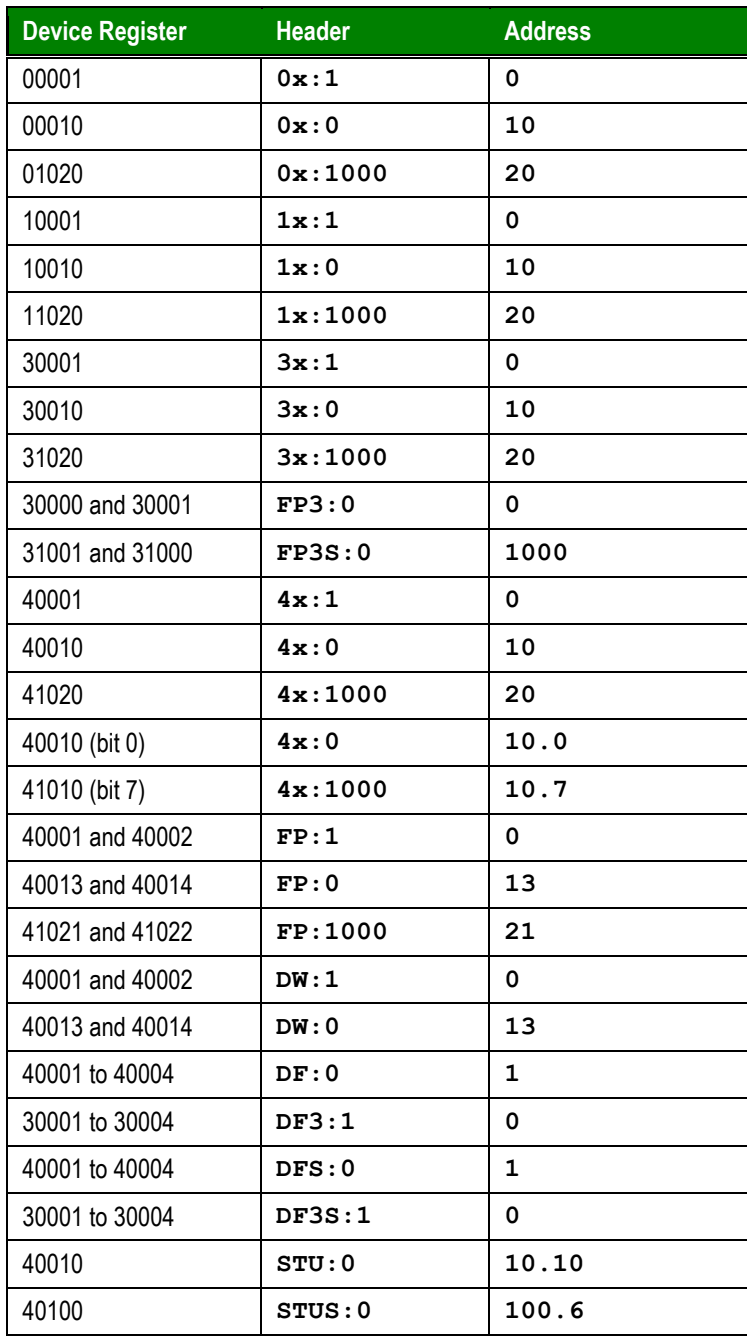

For more information about the device registers and addressing, please consult the manufacturer's documentation.

# <span id="page-18-0"></span>**Executing the Driver**

By default, Studio will automatically execute your selected communication driver(s) during application runtime. However, you may verify your application's runtime execution settings by checking the *Project Status* dialog.

To verify that the communication driver(s) will execute correctly:

1. From the main menu bar, select **Project → Status**. The *Project Status* dialog displays:

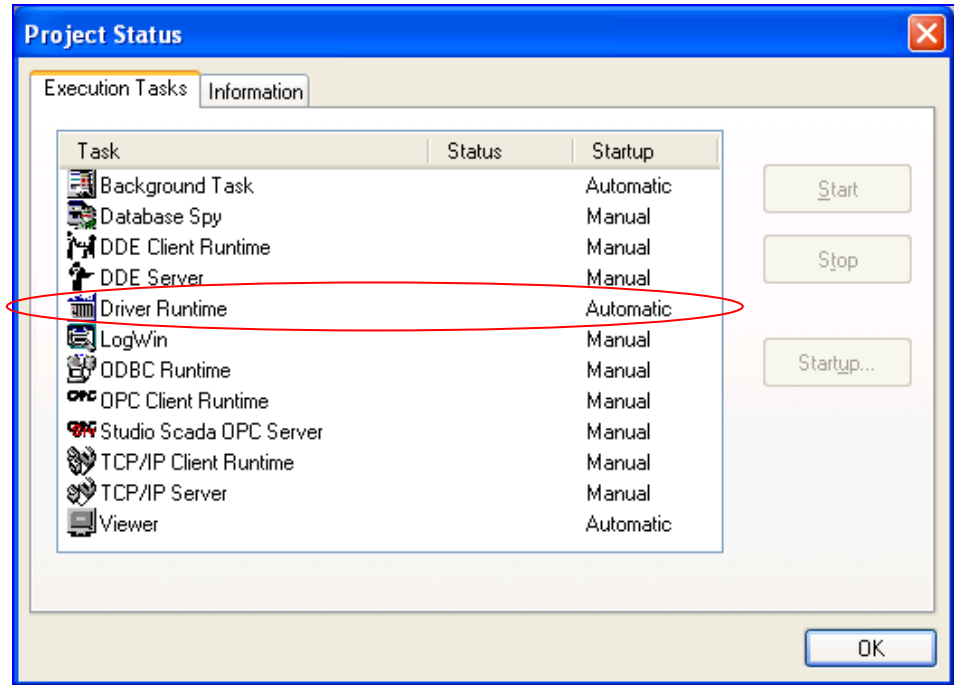

*Project Status Dialog*

- 2. Verify that the *Driver Runtime* task is set to **Automatic**.
	- **If the setting is correct, then proceed to step 3 below.**
	- If the **Driver Runtime** task is set to **Manual**, then select the task and click the **Startup** button to toggle the task's *Startup* mode to **Automatic**.
- 3. Click **OK** to close the *Project Status* dialog.
- 4. Start the application to run the driver.

# <span id="page-19-0"></span>**Troubleshooting**

If the MODBU driver fails to communicate with the target device, then the database tag(s) that you configured for the **Read Status** or **Write Status** fields of the Main Driver Sheet and Standard Driver Sheet will receive an error code. Use this error code and the following table to identify what kind of failure occurred.

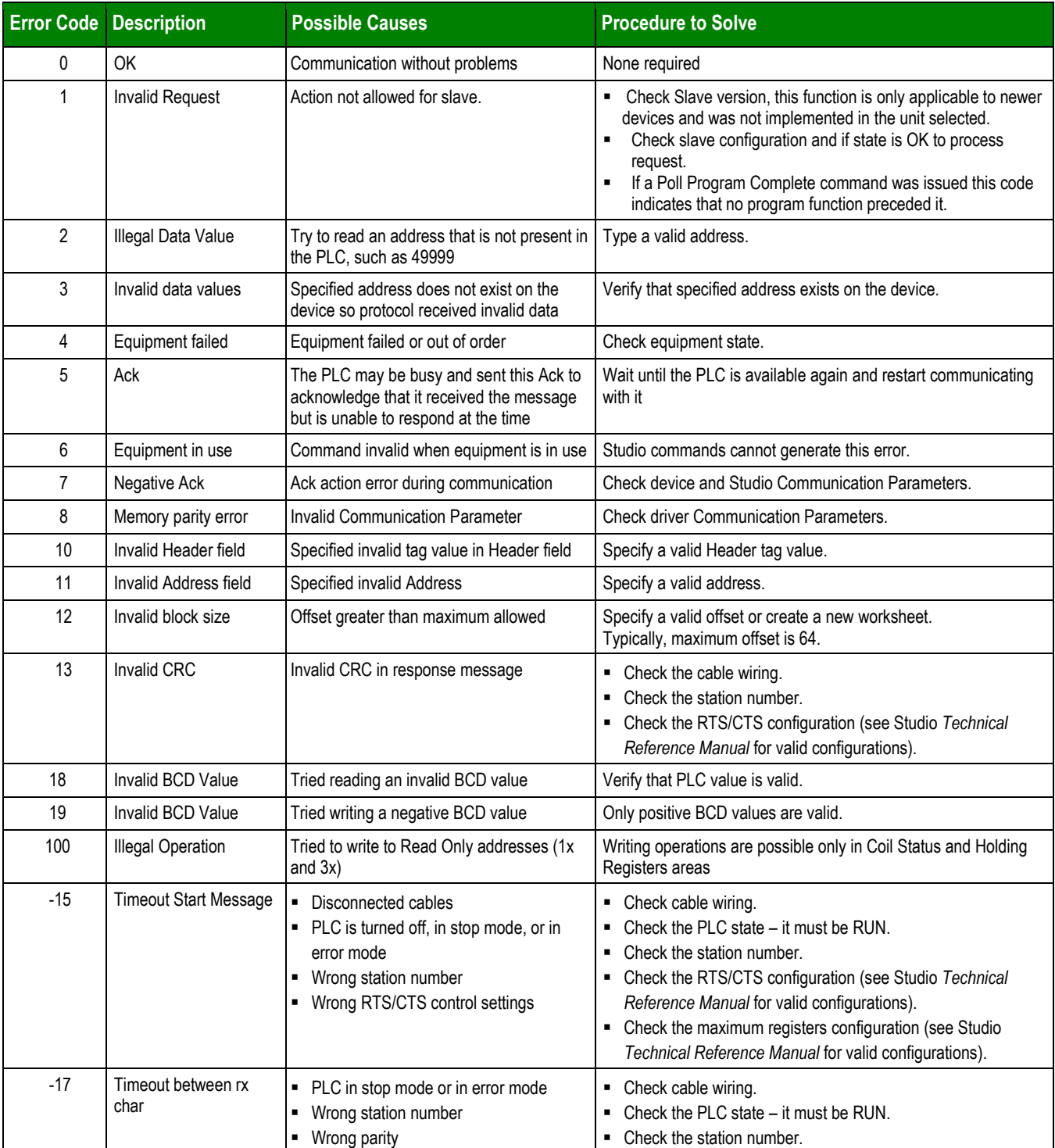

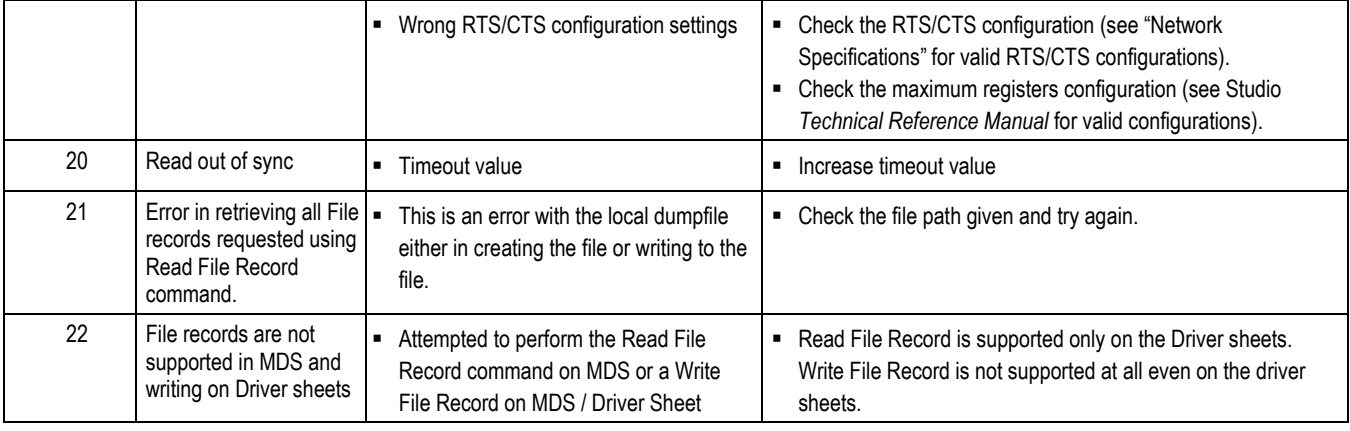

#### **Tip:**

You can monitor communication status by establishing an event log in Studio's *Output* window (*LogWin* module). To establish a log for **Field Read Commands**, **Field Write Commands** and **Serial Communication,** right-click in the *Output* window and select the desired options from the pop-up menu.

You can also use the *LogWin* module (Tools  $\rightarrow$  LogWin) to establish an event log on a remote unit that runs Windows CE. The log is saved on the unit in the celog.txt file, which can be downloaded later.

If you are unable to establish communication between Studio and the target device, then try instead to establish communication using the device's own programming software (e.g., ModSoft). Quite often, communication is interrupted by a hardware or cable problem or by a device configuration error. If you can successfully communicate using the programming software, then recheck the driver's communication settings in Studio.

If you must contact us for technical support, please have the following information available:

- **Operating System** (type and version): To find this information, select **Tools → System Information**.
- **Project Information**: To find this information, select **Project → Status.**
- **Driver Version** and **Communication Log**: Displays in the Studio *Output* window when the driver is running.
- **Device Model** and **Boards**: Consult the hardware manufacturer's documentation for this information.

## <span id="page-21-0"></span>**Sample Application**

A sample application that employs the MODBU driver is provided on the Studio installation CD. We strongly recommend that you use this sample application to test the driver *before* you develop your own applications, for the following reasons:

- To better understand the information and instructions provided in this document;
- To verify that your driver configuration is working satisfactorily with the target device; and
- To ensure that the all of hardware used in the test (i.e. the device, adapter, cable, and PC) is functioning safely and correctly.

#### **Note:**

The following instructions assume that you are familiar with developing project applications in Studio. If you are not, then please review the relevant chapters of the Studio *Technical Reference Manual* before proceeding.

To use the sample application:

- 1. Configure the device's communication settings according to the manufacturer's documentation.
- 2. Run Studio.
- 3. From the main menu bar, select File  $\rightarrow$  Open Project.
- 4. Insert the Studio installation CD and browse it to find the sample application. It should be located in the directory **\COMMUNICATION EXAMPLES\MODBU**.
- 5. Select and open the sample application.
- 6. Configure and test the driver, as described in the rest of this document.

When you have thoroughly tested the driver with your target device, you may proceed with developing your own Studio application projects.

### **Tip:**

You can use the sample application screen as the maintenance screen for your own applications.

# <span id="page-22-0"></span>**Revision History**

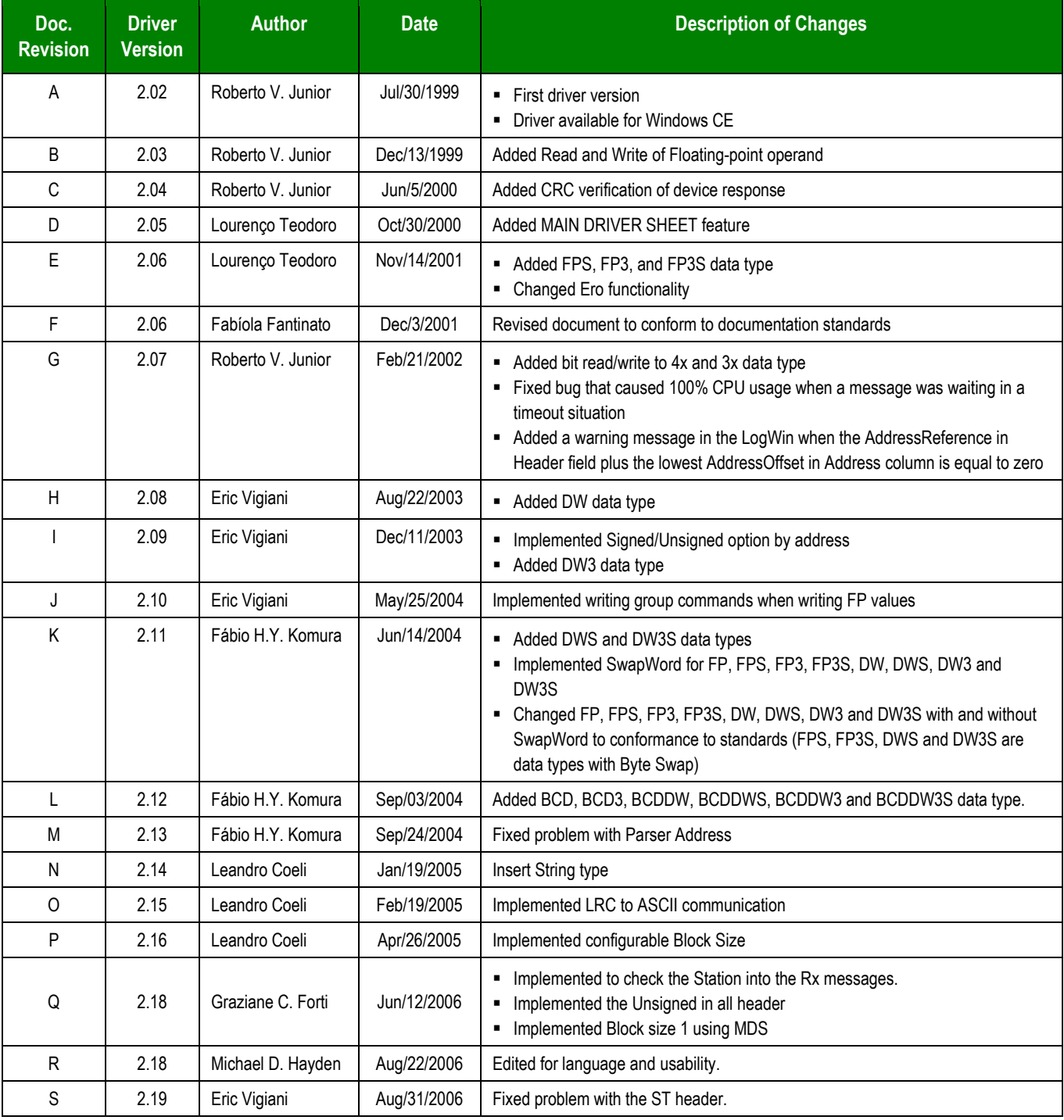

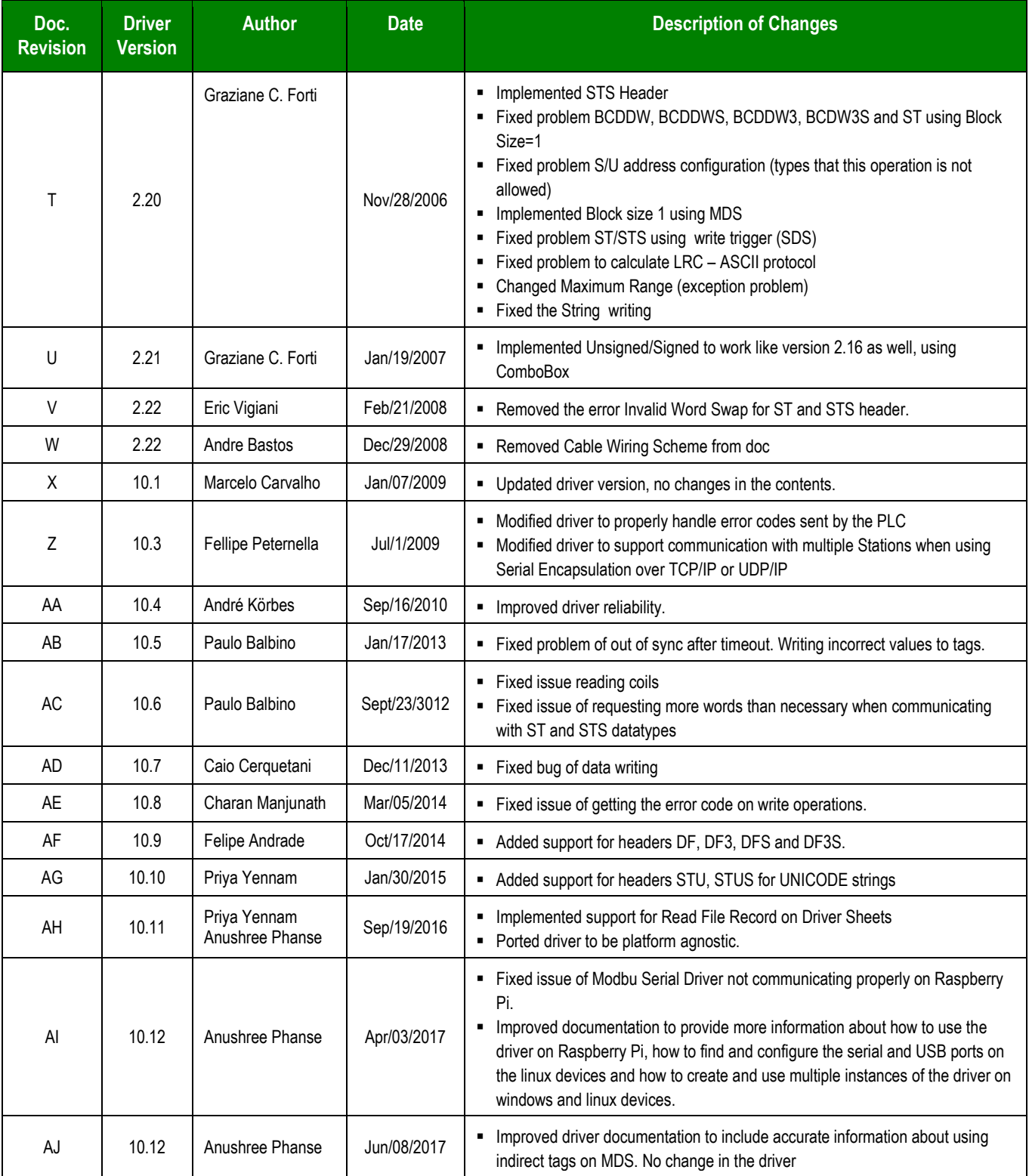

MODBU *– Driver Version 10.12 Doc. Revision AJ – June 8, 2017*

# <span id="page-25-0"></span>**Appendix A – Using MODBU on Raspberry Pi 3**

The MODBU Serial driver can be run on Linux devices using *IotView*. See *User Guide and Technical Reference for Wonderware Indusoft Web Studio* on how to configure and install *IotView* on different Linux devices.

This section describes how to configure the port on Raspberry Pi 3 to be able to successfully communicate using MODBU.

1. Run *RemoteAgent* on the Raspberry Pi and connect to it using *Remote Management*. The *Platform* should be *arm-gnueabihf-2.13-6.0.17*. Click on *Install System Files*.

2. On the Raspberry Pi create a document with the name **99-port.rules**. When in the location of the folder from which the RemoteAgent is running on the terminal follow these steps to create and populate this file.

*\$* **sudo cat > 99-port.rules #Link the Raspberry Pi ports to the short name. SUBSYSTEMS=="usb", ENV{ID\_PATH}=="platform-3f980000.usb-usb-0:1.2:1.0", SYMLINK+="piusb2" SUBSYSTEMS=="usb", ENV{ID\_PATH}=="platform-3f980000.usb-usb-0:1.3:1.0", SYMLINK+="piusb3" SUBSYSTEMS=="usb", ENV{ID\_PATH}=="platform-3f980000.usb-usb-0:1.4:1.0", SYMLINK+="piusb4" SUBSYSTEMS=="usb", ENV{ID\_PATH}=="platform-3f980000.usb-usb-0:1.5:1.0", SYMLINK+="piusb5"**

Then press Ctrl+D to save the file

3. Then use the following command to copy the newly created file 99-port.rules to the correct location

### **\$ sudo cp 99-port.rules /lib/udev/rules.d/**

4. Reboot Raspberry Pi. The file 99-port.rules will configure the following persistent USB port mapping:

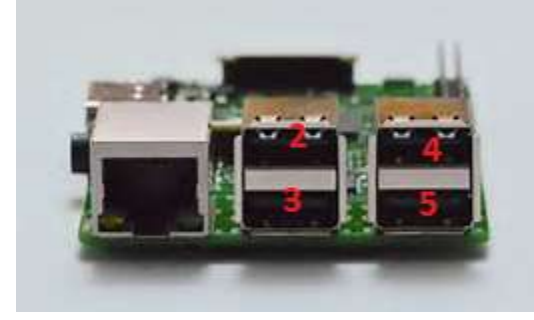

Based on which USB port is being used (using USB to Serial convertors to talk to MODBUS devices) use the following convention to configure the Serial Port setting on the driver settings:

USB Port 2: /dev/piusb2 USB Port 3: /dev/piusb3 USB Port 4: /dev/piusb4 USB Port 5: /dev/piusb5

Refer to the section *Configuring the Communication Settings* in this document for more information.

4. Start the *RemoteAgent* on the Raspberry Pi and using *Remote Management* on Wonderware Indusoft Web Studio perform a *Download* of the project. Start *IoTView Runtime*, the driver should be able to successfully communicate with the Modbus device connected to the appropriate USB port of the Rapsberry Pi device.

# <span id="page-27-0"></span>**Appendix B – Find and configure the serial ports that can be used on Linux devices**

1. Connect Serial cable or USB to Serial Convertor cable to the Linux device like Ubuntu or Raspberry Pi respectively and then to the Modbus device.

2. Run the following in the command line:

### *\$* **dmesg | grep –i ttys**

3. It will display the serial ports available on the device like:

*ttyS1, ttyS2* etc. on an Ubuntu device with serial ports or *ttyUSB0, ttyUSB1* etc. on a Raspberry Pi.

If the Step 1 is correctly followed the response to the following command, should also denote which of ports the cable is connected to.

4. If using a port *ttyS1*, use the syntax */dev/ttyS1* on the COM port setting on the driver setting in the development environment

If using a port *ttyUSB0*, use the syntax */dev/ttyUSB0* on the COM port setting on the driver setting in the development environment.

#### **Note:**

In case of the Raspberry Pi if you have followed instructions from *Appendix A: Using MODBU on Raspberry Pi 3* You can skip this step, and use the persistent ports as shown in the picture by configuring */dev/piusb2* etc.

# <span id="page-28-0"></span>**Appendix C – Running multiple instances of MODBU to communicate with devices connected to multiple USB/Serial ports**

This section will describe how to create multiple MODBU drivers on the same Windows/Linux device to communicate with MODBUS devices connected to its multiple USB/Serial ports.

## *To run multiple instances of MODBU driver on Windows devices:*

1. Find the product installation path for Wonderware Indusoft Webstudio, using the function *GetProductPath(*) on Database Spy. Close Wonderware Indusoft Web Studio. On Windows Explorer browse to the product installation path. Open the \DRV subdirectory inside this path.

2. Duplicate the files *MODBU.dll, MODBU.ini, MODBU.msg* and *MODBU.pdf* for as many instances of the driver required to be created. Rename the duplicated files *like MODB1.dll, MODB1.ini, MODB1.msg and MODB1.pdf* etc.

3. Open the Wonderware Indusoft Web Studio. See section *Selecting the Driver* in this document to browse all the drivers available. The *Available Drivers List* should show the new instances of MODBU driver created like MODBU1 etc. See section *Configuring the Communication Settings* in this document to successfully add and configure the new instances of MODBU driver like MODB1 etc.

4. New instances of MODBU driver like MODBU1 should successfully start communication when the project Runtime is started. If running the drivers on a WinCE or WinEmbedded devices: perform an *Install System files* again on the target devices using *Remote Management*. For more information about using WinCE and WinEmbedded devices refer to *User Guide and Technical Reference for Wonderware Indusoft Web Studio*.

## *To run multiple instances of MODBU driver on Linux devices:*

1. Repeat Steps 1- 3 described above (*To run multiple instances of MODBU driver on Windows devices*).

If using a Raspberry Pi 3 with USB to Serial connections, repeat steps 1-3 described in section *Appendix A: Using MODBU on Raspberry Pi 3.*

See *User Guide and Technical Reference for Wonderware Indusoft Web Studio* on how to configure and install *IotView* on you Linux devices and follow instructions to install *IotView* on the specific platform.

2. Duplicate the MODBU driver on the Linux device using the following commands from the folder where the *RemoteAgent* is located on the Linux device. Duplicate as many instances as required.

*\$* **sudo cp ./drv/modbu.so ./drv/modb1.so** *\$* **sudo cp ./drv/modbu.ini ./drv/modb1.ini** *\$* **sudo cp ./drv/modbu.msg ./drv/modb1.msg**

3. On Wonderware Indusoft Web Studio Development check that each of the duplicated instances of the MODBU drivers has the correct Serial Port configuration as used by the Linux device.

4. Perform a *Download* of the project to the Linux device using *Remote Management* and start the *IoTView Runtime*. The multiple instances of the MODBU driver should communicate successfully with the MODBUS devices connected to multiple serial ports or USB to Serial ports on the Linux device.